## **Přihlášení ke školnímu účtu Office 365**

### **Na jakých přístrojích se můžete přihlásit?**

- na klasickém počítači (notebook, stolní počítač)
- na chytrém telefonu nebo tabletu

### **Pro přihlášení potřebujete:**

- školní emailovou adresu (každý žák má svou, bude ji používat po celou domu docházky na naši školu)
- heslo k účtu (každý žák má své)

# **Emailové adresy a hesla mají žáci nalepené na první straně v žákovské knížce. (Žáci, kteří nebyli v pátek ve škole toto obdrží ve středu při předávání učiva. Případně mohu na vyžádání zaslat na email, SMS zprávou apod.)**

### **Systém je online, bez internetového připojení se neobejdete.**

#### **Kde se přihlásit?**

- 1. Otevřete internetový prohlížeč (Chrome, Safari, Mozilla Firefox, Internet Explorer, Opera apod.)
- 2. Do řádku internetové adresy napište [www.zskladnoparizska.cz](http://www.zskladnoparizska.cz/)

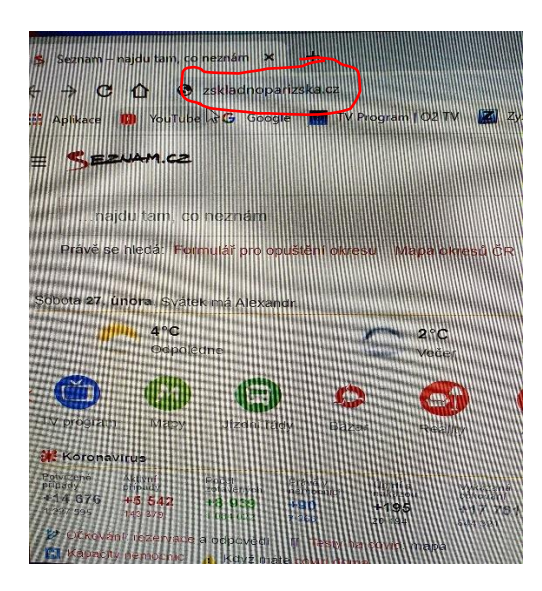

- 3. Stiskněte klávesu Enter na klávesnici.
- 4. Načtou se vám internetové stránky naší školy. V dolní polovině stránky je oranžová ikona s nápisem Office 365. Klikněte na ni.

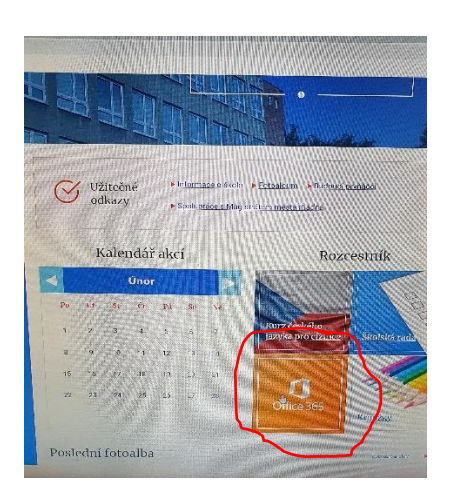

5. Napište správně školní emailovou adresu a klikněte na modré okénko Další.

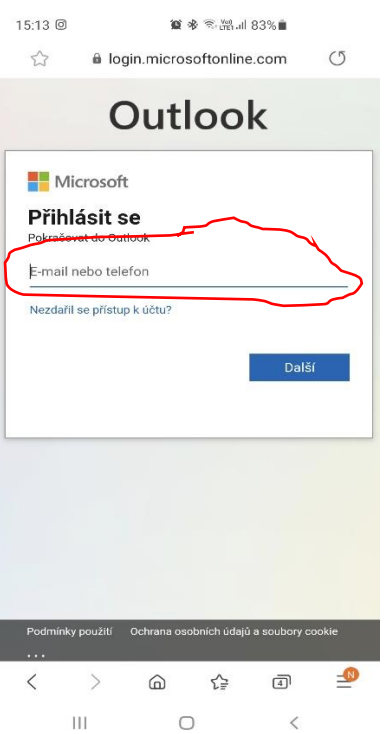

6. Napište heslo. Pozor záleží na velkých a malých písmenech! Klikněte na modré okénko Přihlásit se.

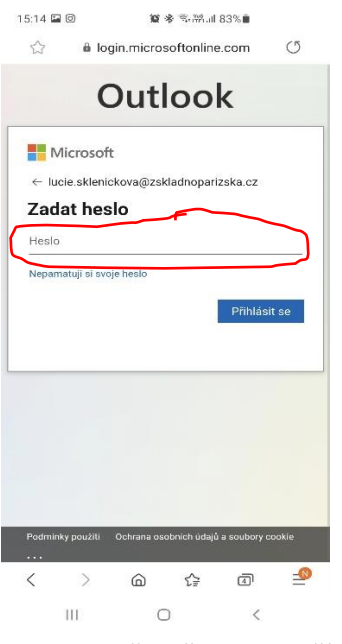

7. Pokud se přihlašujete z počítače, ke kterému máte přístup pouze vy, můžete se v dalším kroku rozhodnout, zda zůstanete trvale přihlášeni. To znamená, že se příště nebudete znovu muset obtěžovat s vyplňováním emailu a hesla. Pamatujte ale, že pokud zůstanete trvale přihlášeni, kdokoli, kdo si k počítači sedne, bude moci prohlížet, upravovat a mazat obsah školního účtu bez vašeho vědomí. Za ochranu přístupu k účtu odpovídáte vy, ať už jste rodiče, nebo žáci naší školy. Prosíme, důkladně zvažte, ve kterých přístrojích chcete zůstat trvale přihlášeni. Zvažte také, zda počítači povolíte uložit si heslo pro přihlášení. Obvykle se vás počítač zeptá hned při prvním pokusu o přihlášení.

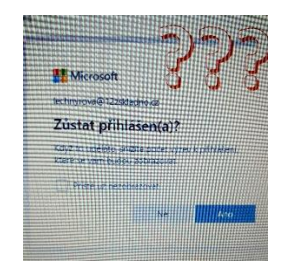

8. V dalším kroku by se vám měl zobrazit Outlook. V levém horním rohu uvidíte devět teček. Klikněte na ně.

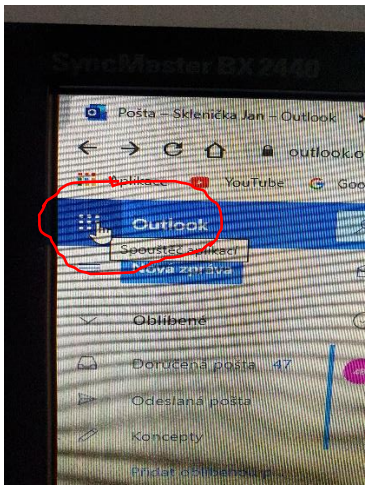

9. Zobrazí se vám seznam přístupných aplikací. Vy vyberte aplikaci Teams.

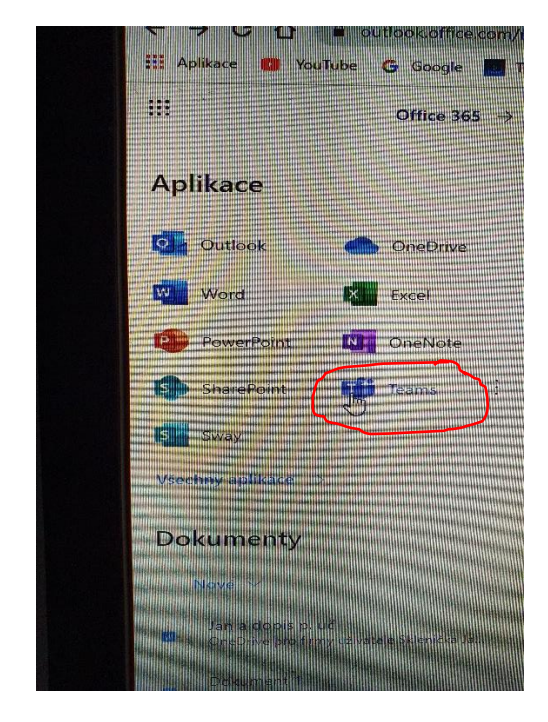

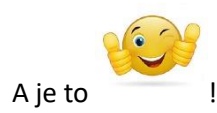